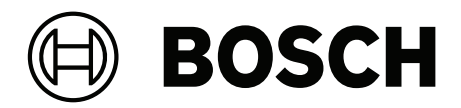

# **IP Matrix / KBD Digital**

VJD‑8000 | VJD‑7513 | VJD‑7523

**de** Bedienungsanleitung

# **Inhaltsverzeichnis**

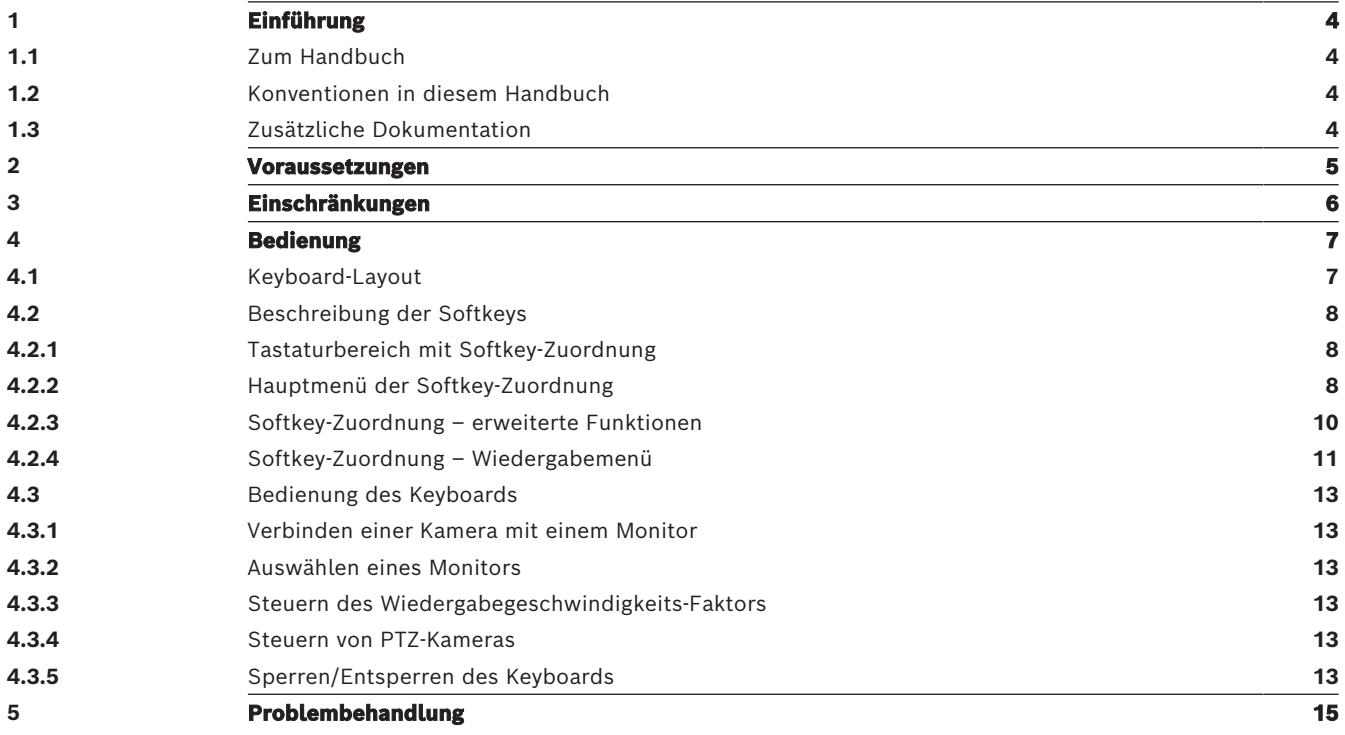

# **1 Einführung**

# **1.1 Zum Handbuch**

<span id="page-3-1"></span><span id="page-3-0"></span>In diesem Handbuch wird die Verwendung des Keyboards mit der IP Matrix Anwendung beschrieben.

# **1.2 Konventionen in diesem Handbuch**

<span id="page-3-2"></span>Die folgenden Symbole und Bezeichnungen werden verwendet, um auf spezielle Situationen hinzuweisen:

# **i**

# **Hinweis!**

Dieses Symbol weist auf Besonderheiten hin und markiert Tipps und Hinweise zum Umgang mit der Software.

Begriffe im Programm, z. B. Menüeinträge, Befehle oder Text in der Benutzeroberfläche, sind **fett** formatiert.

# **1.3 Zusätzliche Dokumentation**

#### <span id="page-3-3"></span>**Hinweis!**

# **i**

# **Lesen und befolgen Sie die Anweisungen in der Hardwaredokumentation**

Lesen Sie beim Einrichten der Hardware für IP Matrix die Anweisungen der Hardwaredokumentation. Die Dokumentation enthält wichtige Sicherheitshinweise. Die Sicherheitsmeldungen müssen vor der Installation der Hardware gelesen und verstanden werden.

## **Weitere Informationen**

Weitere Informationen, Software und Dokumentation finden Sie unter www.boschsecurity.com und auf der entsprechenden Produktseite.

# **2 Voraussetzungen**

<span id="page-4-0"></span>Voraussetzung für die Verwendung des Keyboards ist, dass die erforderliche Hardware für ein IP Matrix System verfügbar und entsprechend konfiguriert ist.

#### **Voraussetzungen für die installierte Software**

Das Configuration Manager 7.60-Programm oder höher ist erforderlich.

#### **Voraussetzungen für den operativen Zweck**

Stellen Sie sicher, dass die folgenden Voraussetzungen erfüllt sind:

- 1 bis 4 einsatzfähige Bosch VIDEOJET Decoder mit Firmware 10.30 oder höher, die an ein Überwachungsnetzwerk angeschlossen sind (vollständig installiert und betriebsbereit)
- 1 bis 4 KBD-UXF oder KBD-Digital Keyboards (vollständig installiert und betriebsbereit)
- 1 bis 8 (16) Anzeigen mit entsprechenden Schnittstellenanschlüssen oder Adaptern **Hinweis:** Pro Decoder können bis zu 2 Anzeigen an VJD-8000 und VJD-7513 und bis zu 4 Anzeigen an VJD-7523 angeschlossen werden.
- Feste oder bewegliche Kameras, die mit dem Überwachungsnetzwerk verbunden sind
- Ein PC mit installiertem Bosch Configuration Manager Programm, der mit dem Überwachungsnetzwerk verbunden ist (nur zu Konfigurationszwecken)

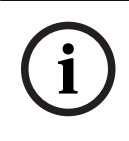

## **Hinweis!**

Vor dem Betrieb muss die IP Matrix Anwendung mit dem Configuration Manager Programm konfiguriert werden.

# **IP Matrix Konfiguration**

Die IP Matrix Anwendung kann mit dem Configuration Manager 7.60-Programm oder höher konfiguriert werden.

Ausführliche Konfigurationsschritte finden Sie im IP Matrix Konfigurationshandbuch, das im Online-Produktkatalog verfügbar ist.

# **3 Einschränkungen**

<span id="page-5-0"></span>Beachten Sie die folgenden Einschränkungen, wenn Sie das IP Matrix System verwenden:

- Der Decoder passt seine Leistung dynamisch an hohe Belastungen an, indem er Frames überspringt, was zu Ruckeln im Video-Stream führen kann.
- Die Wiedergabe ist nur von lokalen Aufzeichnungen möglich, nicht von Aufzeichnungen, die von VRM verwaltet werden.
- Ein langer i-Frame-Abstand führt zu einer weniger genauen Navigation im Wiedergabe-Modus und zu einer geringeren Leistung im Rückwärtswiedergabe-Modus.

# **4 Bedienung**

<span id="page-6-0"></span>Nach der Konfiguration der IP Matrix Anwendung über einen PC mit dem Configuration Manager Programm funktioniert die IP Matrix Anwendung als eigenständiges CCTV-Überwachungssystem. Alle Vorgänge werden über das angeschlossene Keyboard durchgeführt.

# **4.1 Keyboard-Layout**

<span id="page-6-1"></span>Die folgende Abbildung zeigt die verschiedenen Tastengruppen auf dem Keyboard.

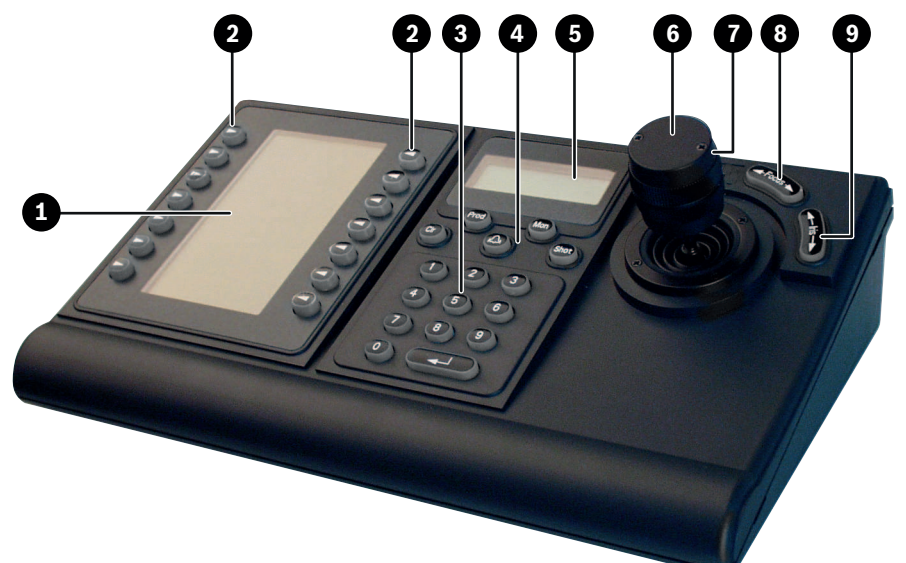

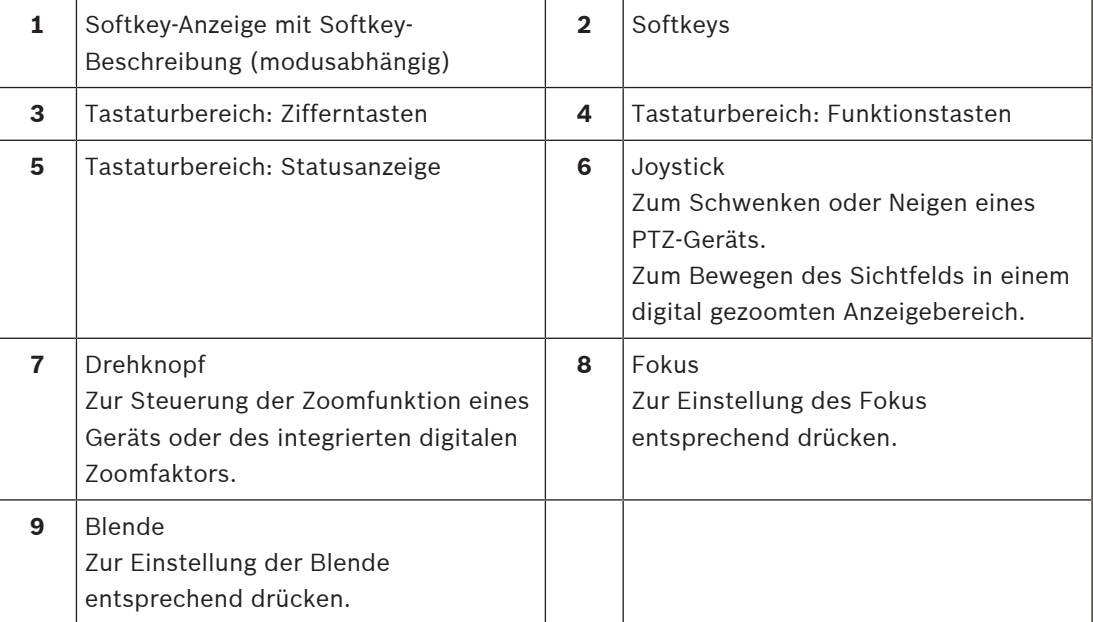

# **4.2 Beschreibung der Softkeys**

**4.2.1 Tastaturbereich mit Softkey-Zuordnung**

<span id="page-7-1"></span><span id="page-7-0"></span>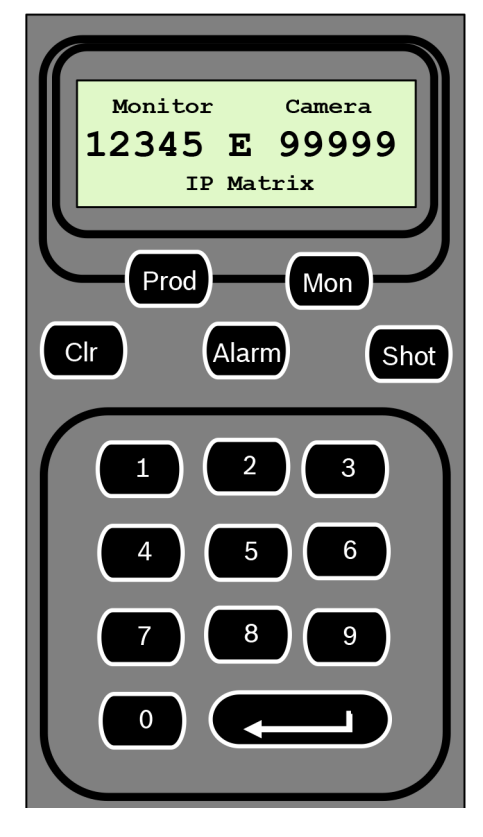

#### **Funktionstasten**

**Prod** – zum Auswählen des Keyboard-Betriebsmodus

4 Drücken Sie die Taste, um den Betriebsmodus des Keyboards auszuwählen.

**Mon** – zur Verbindung einer bestimmten Kamera mit einem Monitor

4 Drücken Sie die Taste, um eine spezifische Kamera mit einem spezifischen Monitor zu verbinden.

**Clr** – Löschen – zum Abbrechen einer Funktion

4 Drücken Sie die Taste, um eine Funktion abzubrechen.

#### **Alarm**

Nicht verwendet

#### **Shot**

Nicht verwendet

# **1** …. **0** Zifferntasten

<span id="page-7-2"></span>4 Zum Auswählen von Favoriten-Ansichten, Sequenzen, voreingestellten Positionen oder einzelnen Geräten.

# **4.2.2 Hauptmenü der Softkey-Zuordnung**

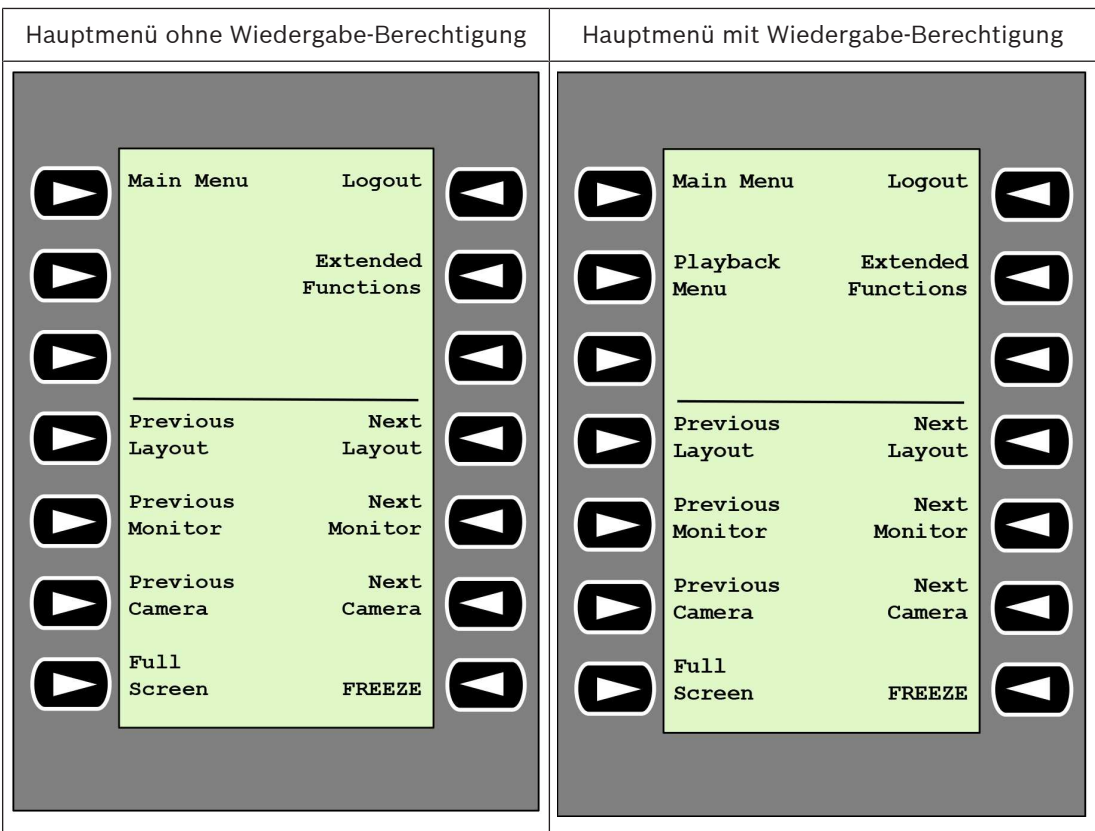

**Logout** – zum Sperren/Entsperren des Keyboards

4 Drücken Sie die Taste, um das Keyboard zu sperren oder freizuschalten.

#### **Extended Functions** – zur Anzeige des erweiterten Funktionsmenüs

4 Drücken Sie die Taste, um das Menü der erweiterten Funktionen anzuzeigen.

#### **Playback Menu** – zur Anzeige der Wiedergabefunktionen

4 Drücken Sie die Taste, um die Wiedergabefunktionen anzuzeigen.

**Hinweis:** Nur mit Wiedergabe-Berechtigung verfügbar

**Previous Layout** – zum Umschalten auf das vorherige Layout mit weniger Monitoren

4 Drücken Sie die Taste, um die Anzahl der Monitore auf der aktuellen Anzeige zu verringern.

**Hinweis:** Diese Taste bietet eine Roundtrip-Funktion. Das letzte Layout beginnt von vorne, wenn das erste Layout erreicht ist.

**Next Layout** – zum Umschalten auf das nächste Layout mit weniger Monitoren

4 Drücken Sie die Taste, um die Anzahl der Monitore auf der aktuellen Anzeige zu vergrößern.

**Hinweis:** Diese Taste bietet eine Roundtrip-Funktion. Das erste Layout beginnt von vorne, wenn das letzte Layout erreicht ist.

**Previous Monitor** – zum Auswählen des vorherigen Monitors

4 Drücken Sie die Taste, um den vorherigen Monitor auszuwählen.

**Next Monitor** – zum Auswählen des nächsten Monitors

4 Drücken Sie die Taste, um den vorherigen Monitor auszuwählen.

**Previous Camera** – zur Anzeige der vorherigen Kamera

4 Drücken Sie die Taste, um die vorherige Kamera auf dem ausgewählten Monitor anzuzeigen.

**Next Camera** – zur Anzeige der nächsten Kamera

4 Drücken Sie die Taste, um die nächste Kamera auf dem ausgewählten Monitor anzuzeigen.

**Full Screen** – zum Aktivieren/Deaktivieren des Vollbildmodus für den aktuell ausgewählten Monitor

4 Drücken Sie die Taste, um den Vollbildmodus ein- oder auszuschalten.

**Freeze** – zum Aktivieren/Deaktivieren des Standbilds auf Monitoren Im Live-Modus:

4 Drücken Sie die Taste, um für das Video auf allen Monitoren das Standbild zu aktivieren/ das Standbild zu beenden.

**Hinweis:** Wenn Sie ein anderes Layout auswählen, beendet die Kamera oder der Monitor auch das Standbild des Videos.

# **4.2.3 Softkey-Zuordnung – erweiterte Funktionen**

<span id="page-9-0"></span>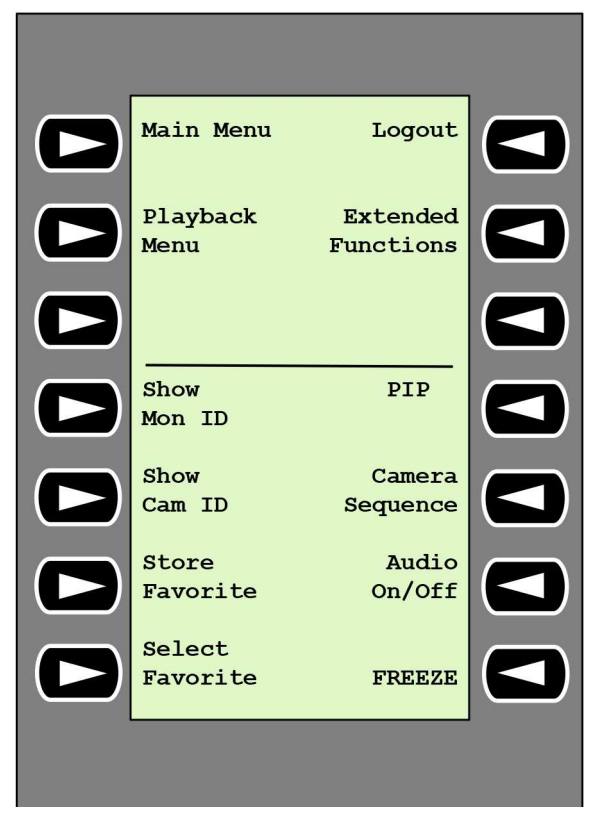

**Show Mon ID** – zur Anzeige von Monitornummern und Decoder-IP-Adressen

4 Drücken Sie die Taste, um die Monitornummern und die Decoder-IP-Adressen als Einblendung auf den Monitoren anzuzeigen.

**PIP** – zum Aktivieren/Deaktivieren des Vollbildmodus mit Bild-im-Bild

4 Drücken Sie die Taste, um den Vollbildmodus mit Bild-im-Bild ein- oder auszuschalten.

**Show Cam ID** – zur Anzeige von Kameranummern und IP-Adressen der Kamera

4 Drücken Sie diese Taste, um die Kameranummern und IP-Adressen der Kamera als Einblendung auf den Monitoren anzuzeigen.

**Camera Sequence** – zum Laden einer Kamerasequenz

4 Drücken Sie die Taste, geben Sie eine gültige Sequenznummer ein (1 bis 32), und klicken Sie dann auf **OK**.

**Hinweis:** Blinken zeigt an, dass die Eingabe einer Nummer erforderlich ist.

**Store Favorites** – zum Speichern von bis zu 9 Favoriten.

4 Drücken Sie die Taste, geben Sie die Nummer über die Nummerntasten ein, und klicken Sie dann auf **OK**.

**Hinweis:** Die Layouts und Kameraanschlüsse auf allen Anzeigen werden gespeichert.

**Audio On/Off** – zum Aktivieren/Deaktivieren der Audiofunktion

4 Drücken Sie die Taste, um Audio ein-/auszuschalten. Dies gilt nur für den Monitor in der oberen linken Ecke des Bildschirms.

**Select Favorite** – zum Aufrufen von Favoriten. Es sind maximal 9 Favoriten verfügbar.

4 Drücken Sie die Taste, geben Sie die Nummer über die Nummerntasten ein, und klicken Sie dann auf **OK**.

**Hinweis:** Die Layouts und Kameraanschlüsse auf allen Anzeigen werden wiederhergestellt.

**Freeze** – zum Aktivieren/Deaktivieren des Standbilds auf Monitoren (Live-Modus) oder Anhalten der Wiedergabe (Wiedergabe-Modus)

Im Live-Modus:

4 Drücken Sie die Taste, um für das Video auf allen Monitoren das Standbild zu aktivieren/ das Standbild zu beenden.

**Hinweis:** Wenn Sie ein anderes Layout auswählen, beendet die Kamera oder der Monitor auch das Standbild des Videos.

## **4.2.4 Softkey-Zuordnung – Wiedergabemenü**

<span id="page-10-0"></span>Das Wiedergabemenü ist nur dann verfügbar, wenn im Configuration Manager-Programm eine Wiedergabeberechtigung für den Decoder definiert wurde.

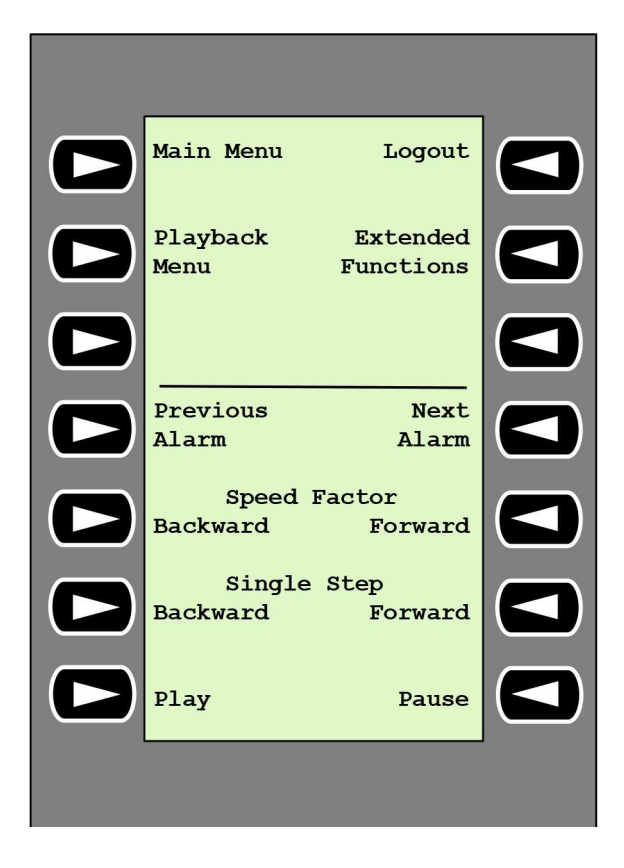

**Previous Alarm** – zur Anzeige eines vorherigen Alarms

4 Drücken Sie die Taste, um den vorherigen Alarm mit der aktuellen Wiedergabegeschwindigkeit anzuzeigen.

**Next Alarm** – zur Anzeige des nächsten Alarms

4 Drücken Sie die Taste, um den nächsten Alarm mit der aktuellen Wiedergabegeschwindigkeit anzuzeigen.

**Speed Factor Backward** – zum Anpassen des Wiedergabegeschwindigkeits-Faktors an den vorherigen Faktor.

4 Drücken Sie die Taste, um den Wiedergabegeschwindigkeits-Faktor zu verringern.

**Speed Factor Forward** – zum Anpassen des Wiedergabegeschwindigkeits-Faktors an den nächsten Faktor in einer logarithmischen Sequenz.

4 Drücken Sie die Taste, um den Wiedergabegeschwindigkeits-Faktor zu erhöhen.

**Single Step Backward** – zur Anzeige des vorherigen Frames der aktuellen Wiedergabe.

4 Drücken Sie die Taste, um den vorherigen Frame der aktuellen Wiedergabe anzuzeigen.

**Single Step Forward** – zur Anzeige des nächsten Frames der aktuellen Wiedergabe.

4 Drücken Sie die Taste, um den nächsten Frame der aktuellen Wiedergabe anzuzeigen.

**Play** – zum Starten der Wiedergabe

4 Drücken Sie die Taste, um die Wiedergabe mit normaler Geschwindigkeit zu starten.

**Pause** – zum Anhalten der Wiedergabe im Wiedergabe-Modus

<span id="page-12-0"></span>4 Drücken Sie die Taste, um die Wiedergabe des ausgewählten Monitors anzuhalten.

# **4.3 Bedienung des Keyboards**

# **4.3.1 Verbinden einer Kamera mit einem Monitor**

<span id="page-12-1"></span>So verbinden Sie eine Kamera mit einem Monitor:

- 1. Drücken Sie die Taste **Mon**.
- 2. Geben Sie mithilfe der Zahlentasten die Nummer des Monitors ein, mit dem Sie eine Verbindung herstellen möchten.
- 3. Drücken Sie die Enter-Taste.
- 4. Geben Sie die Nummer der Kamera ein, die mit dem Monitor verbunden werden soll.
- 5. Drücken Sie die Enter-Taste.

So verbinden Sie eine Kamera mit einem bereits ausgewählten Monitor:

- 1. Geben Sie die Nummer der Kamera ein, die mit dem Monitor verbunden werden soll.
- 2. Drücken Sie die Enter-Taste.

# **4.3.2 Auswählen eines Monitors**

<span id="page-12-2"></span>So wählen Sie einen Monitor aus:

- 1. Drücken Sie die Taste **Mon**.
- 2. Geben Sie die Monitornummer ein.
- 3. Drücken Sie die Enter-Taste.

oder

4 Drücken Sie im **Main Menu** die Taste **Next Monitor** oder **Previous Monitor**, um den Monitor auszuwählen.

# **4.3.3 Steuern des Wiedergabegeschwindigkeits-Faktors**

<span id="page-12-3"></span>So steuern Sie den Wiedergabegeschwindigkeits-Faktor

4 Im Wiedergabe-Modus:

Drücken Sie die Taste **Speed Factor Forward** oder **Speed Factor Backward**, schnell vorwärts oder schnell rückwärts mit unterschiedlichen Geschwindigkeiten zu spulen. Je nachdem, wie oft Sie die Tasten drücken, stehen folgende Geschwindigkeitsfaktoren zur Verfügung: ¼, ½, 1, 2, 4, 8 und 16.

## oder

4 Im Wiedergabe-Pausemodus:

Drücken Sie die Taste **Single Step Forward** oder **Single Step Backward** für einen einzelnen Schritt nach vorne oder einen einzelnen Stopp rückwärts.

# **4.3.4 Steuern von PTZ-Kameras**

<span id="page-12-4"></span>So steuern Sie die Schwenk- und Neigefunktionen Kameras:

4 Steuern Sie mithilfe des Joysticks des Keyboards die Achse einer PTZ-Kamera.

So steuern Sie die Zoom-Funktion:

4 Drehen Sie den Joystick-Steuerknopf zum Heran‑ oder Herauszoomen. Wenn die Kamera keinen optischen Zoom bietet, wird ein digitaler Zoom simuliert.

# **4.3.5 Sperren/Entsperren des Keyboards**

<span id="page-12-5"></span>So sperren Sie das Keyboard:

- 4 Drücken Sie die Taste **Logout**.
- So entsperren Sie das Keyboard:
- 1. Drücken Sie die Taste **Logout**.
- 2. Geben Sie den IP Matrix Passcode ein.

3. Drücken Sie die Enter-Taste.

# **5 Problembehandlung**

<span id="page-14-0"></span>Zur allgemeinen Darstellung überprüfen Sie auf der Registerkarte **Erweitert** die Einstellungen der einzelnen Decoder.

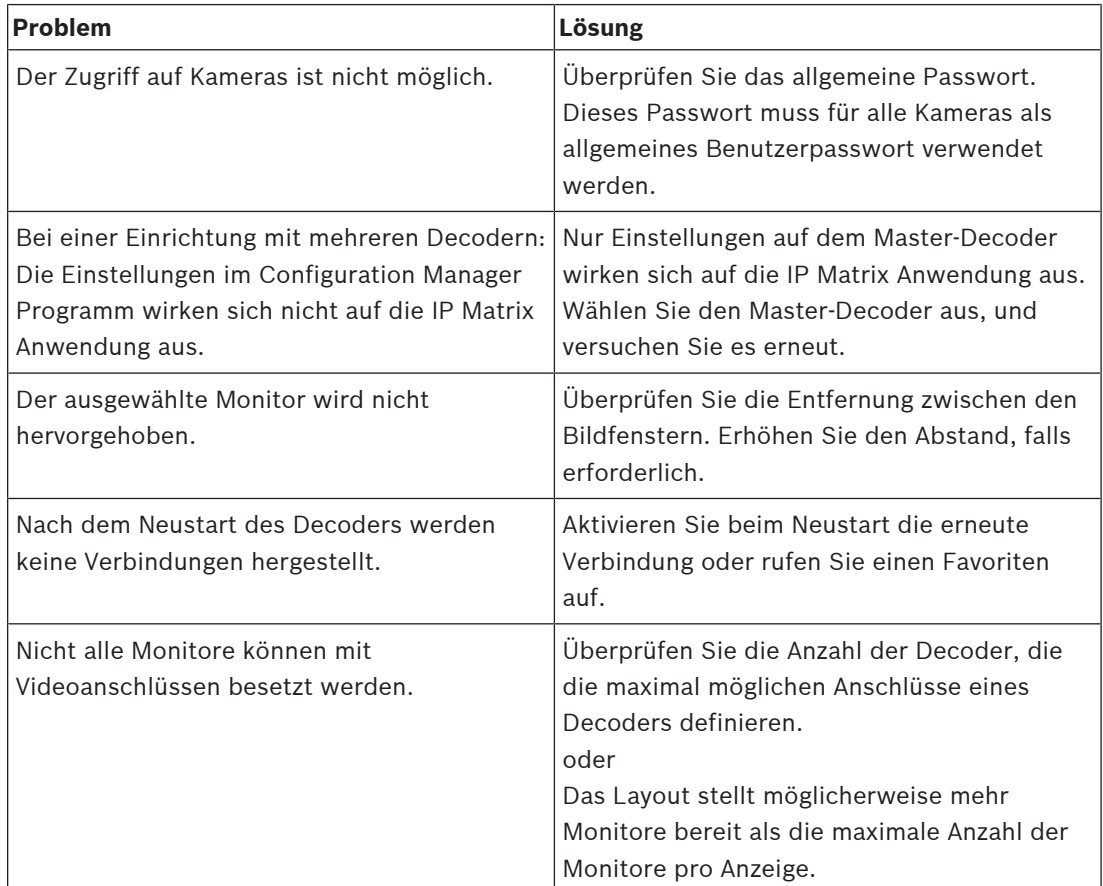

**Bosch Security Systems B.V.** Torenallee 49 5617 BA Eindhoven Niederlande **www.bosch-sicherheitssysteme.de** © Bosch Security Systems B.V., 2023